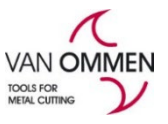

# **Bestellingen ingeven op www.vanommen.nl**

<https://www.vanommen.nl/nl-nl> <https://www.phantom.eu/nl-nl>

U kunt bestellingen ingeven op 2 manieren:

- 1. Door het product te zoeken op de website, waarna u uw product in het winkelmandje legt;
- 2. Via 'mijn omgeving' (klik op uw naam in de zwarte balk en kies "Bestellen")

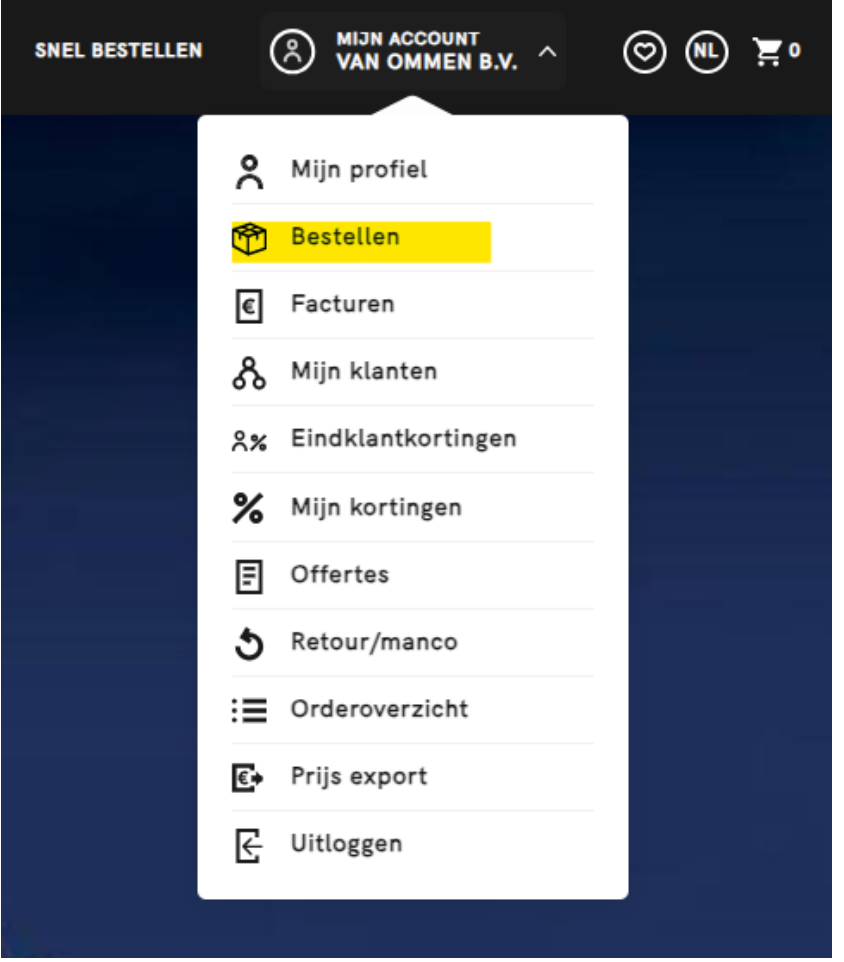

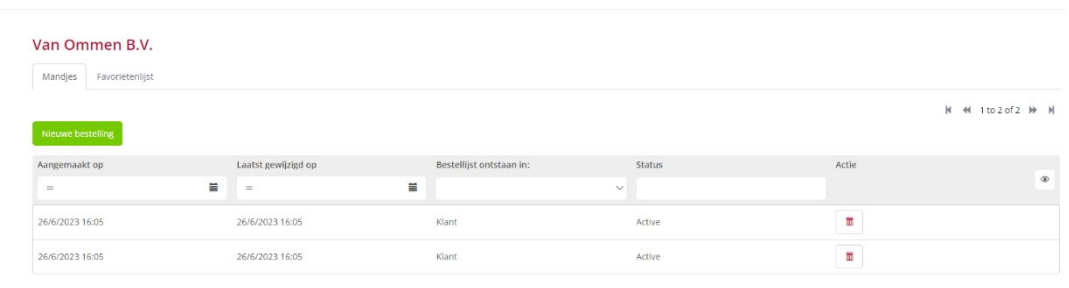

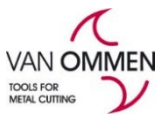

Versie 2020-1

Daarna heeft u twee mogelijkheden:

1. **Opgeslagen/bestaande order openen** : (let wel, de artikelen in deze winkelmandjes zijn nog niet gereserveerd in onze voorraad).

Toevoegen:

Open het winkelmandje door op de regel te klikken en kies "wijzig producten" Informatie aanpassen: kies "pas informatie aan"

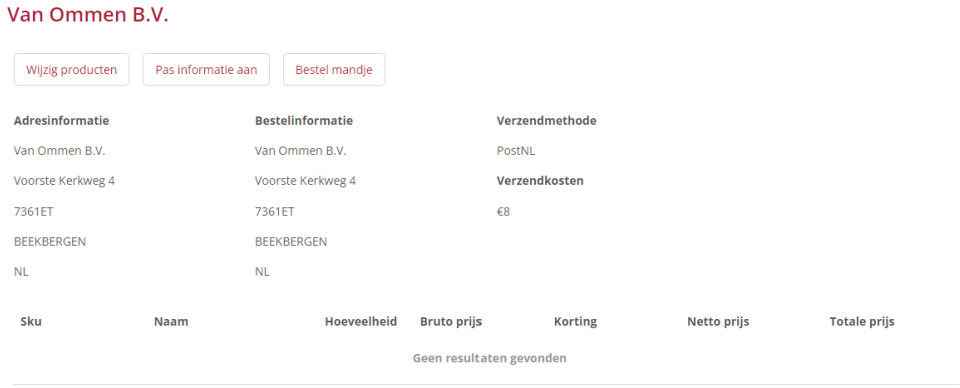

### Wijzig producten: In onderstaand scherm kunt u artikelnummers invoeren:

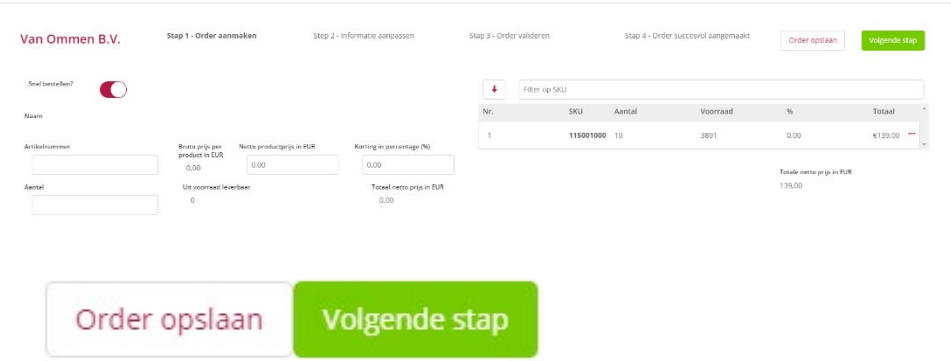

**Order opslaan –** hiermee kunt u later nog artikelen toevoegen voordat u definitief besteld. **Volgende stap –** dit is de volgende stap naar het definitief maken van uw order.

#### 2. **Nieuwe order aanmaken:**

Kies nieuwe bestelling. In dit scherm kunt u artikelnummers en aantallen toevoegen aan uw order. Door gebruik te maken van de tab kunt u snel uw winkelmandje vullen.

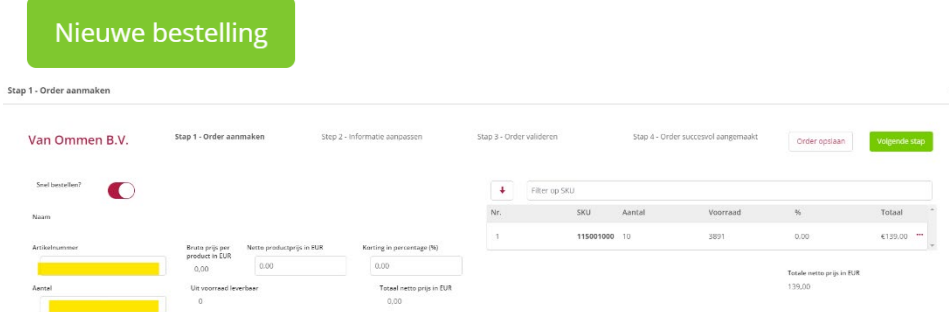

Ook nu kunt u kiezen voor 'order opslaan' of 'volgende stap'

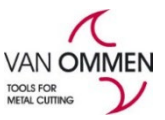

## Versie 2020-1

In de "volgende stap" kunt u informatie aanpassen, zoals:

- afleveradres
- verzendmethode
- klantreferentie
- orderreferentie

 $\mathcal{L}$ 

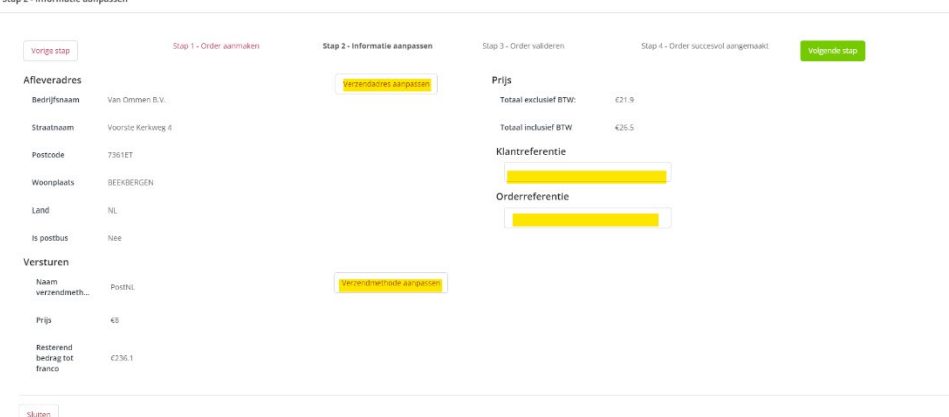

#### Aanpassen afleveradres:

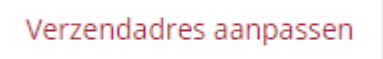

- a. '**bekend adres**': voor de weergave van uw adressen;
- b. '**zoek adres'**: u krijgt dan de mogelijkheid te zoeken in de algemene bedrijven-database van het land. Deze database wordt gevoed door Dunn & Bradstreet. Door een (gedeelte van een) naam en postcode in te geven en op "zoeken" te klikken, vindt u al snel het gezochte bedrijf. U klikt daarna het gewenste bedrijf aan en klikt daarna op 'selecteer'.

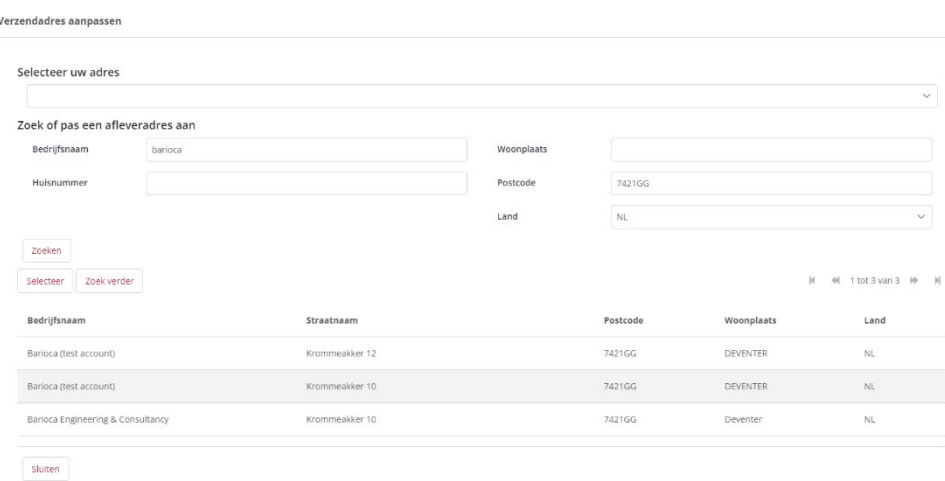

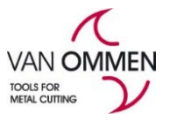

## Versie 2020-1 Aanpassen verzendmethode: Kies "verzendmethode aanpassen"

U kunt kiezen uit verschillende verzendmethodes, waaronder "afhalen". Let op! Er gelden specifieke verzendkosten voor de verschillende verzendmethodes.

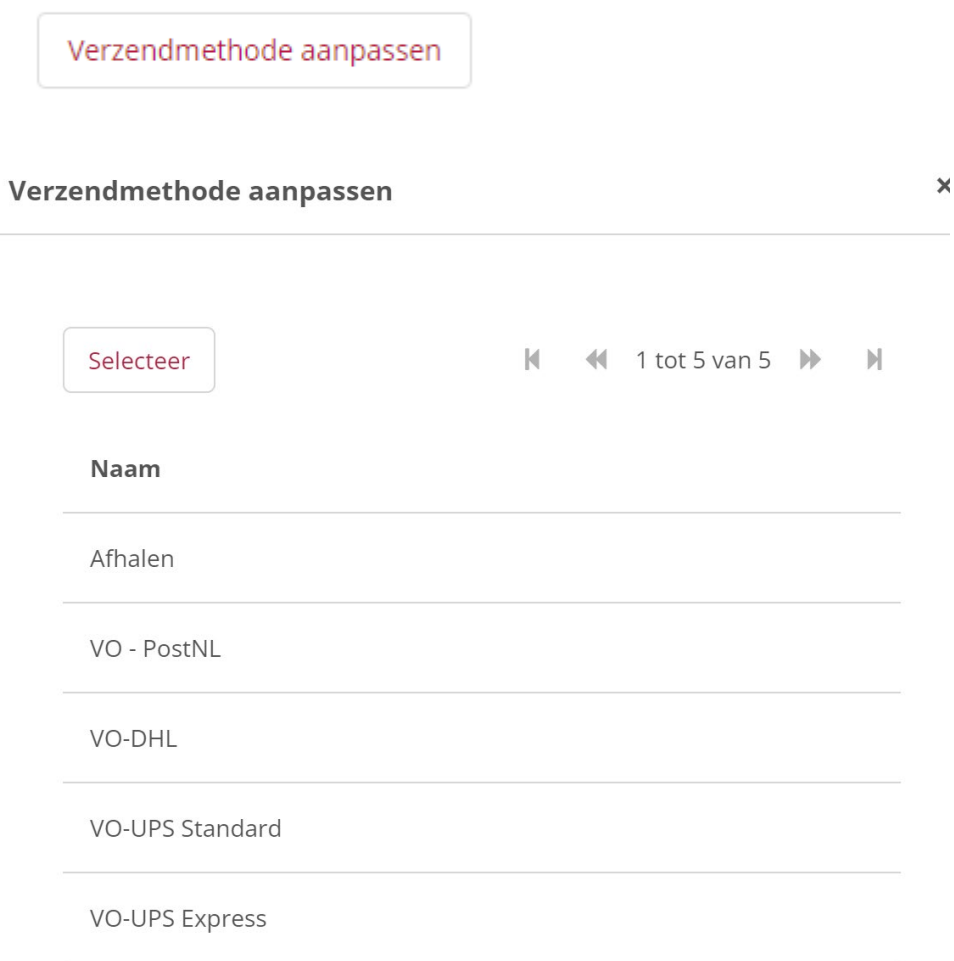

Vervolgens kunt u een orderreferentie van uzelf of een klantreferentie toevoegen.

Klantreferentie

Orderreferentie

Uiteindelijk klikt u, na alle gemaakte keuzes, op de button 'volgende stap' of u slaat u order nog een keer op. Dit doet u door een stap terug te doen en de order op te slaan met de daarvoor bestemde button.

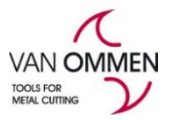

Versie 2020-1

Kiest u voor de volgende stap, dan heeft u nog de mogelijkheid om de invoer te controleren. Zijn de gegevens correct, kies dan "bestellen".

Moet nog iets aangepast worden, kies dan stap 1: order aanmaken in het geval van het corrigeren van artikelgegevens of aantallen.

Moet informatie aangepast worden, kies dan stap 2: informatie aanpassen.<br>suap3-0xdervalldenn

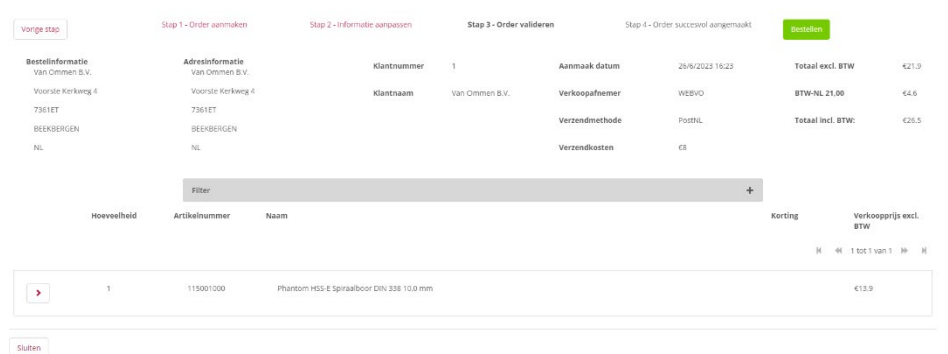

Nadat u op de groene "bestel" button heeft geklikt, wordt de bestelling geplaats en wordt de order voorzien van een ordernummer. U ontvangt een orderbevestiging via de email.